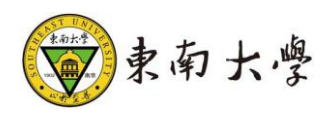

# 研究生学术学位研究生实践环节管理

操作手册

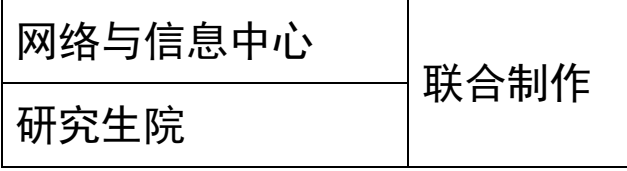

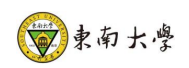

## 版本记录

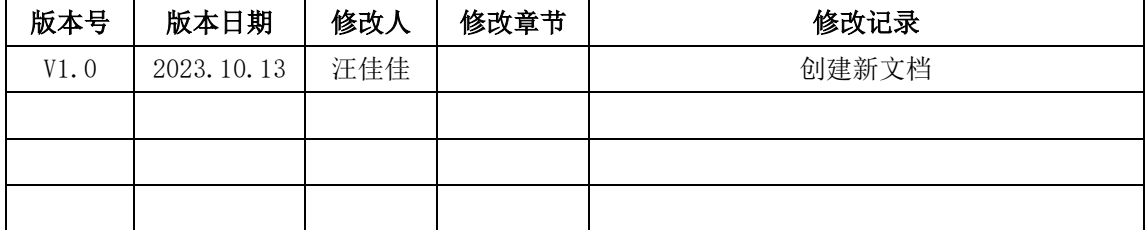

<span id="page-2-0"></span>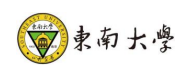

### 目录

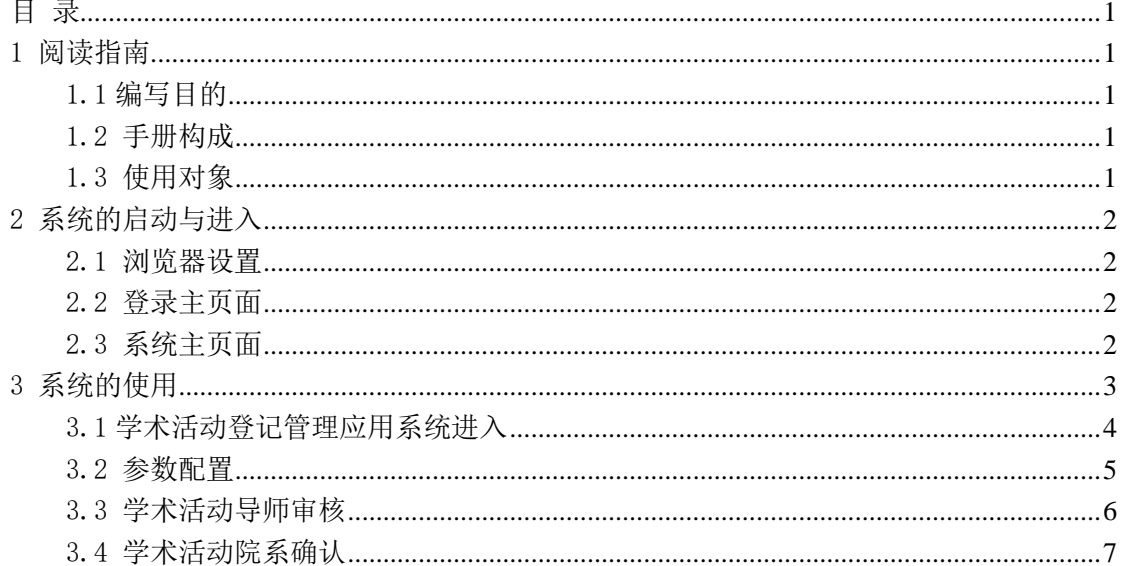

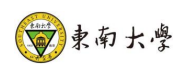

#### <span id="page-3-0"></span>1 阅读指南

#### <span id="page-3-1"></span>1.1 编写目的

本系统是针对东南大学学术学位研究生实践环节管理全过程一体化管理系统,包含、 导师审核、学生材料查看,院长确认等功能。本操作手册作为管理员使用时的速查手册用。

#### <span id="page-3-2"></span>1.2 手册构成

本手册提供了秘书及院长确认等使用方法。

#### <span id="page-3-3"></span>1.3 使用对象

研究生院秘书,分管院长。

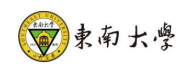

#### <span id="page-4-0"></span>2 系统的启动与进入

#### <span id="page-4-1"></span>2.1 浏览器设置

网上办事大厅只兼容使用 Chrome 内核(版本 50 以上) 和 IE9 及以上内核 的浏览器, 推荐使用新版 chrome 浏览器或新版 360 极速浏览器。

#### <span id="page-4-2"></span>2.2 登录门户

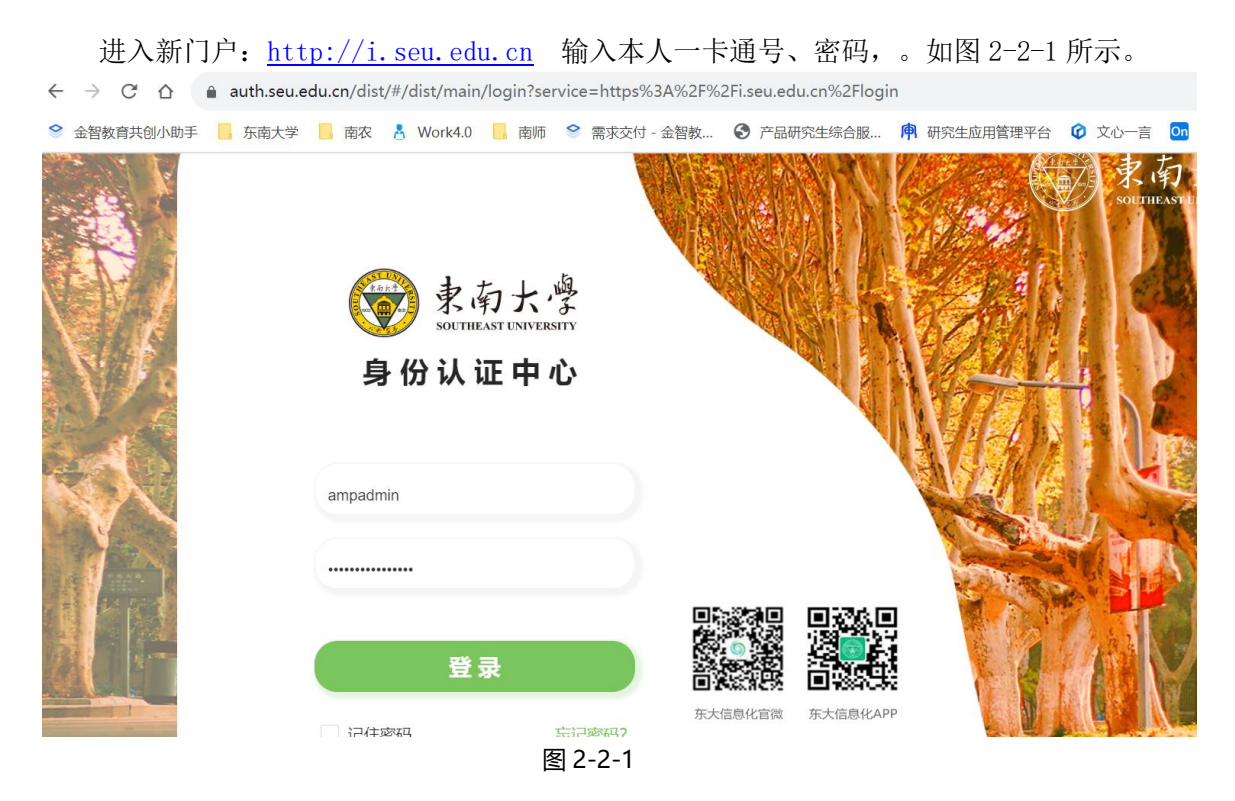

#### <span id="page-4-3"></span>2.3 研究生综合管理系统

全部应用-研究生院-研究生综合管理系统,研究生系统主页面如图 2-3-1 所示

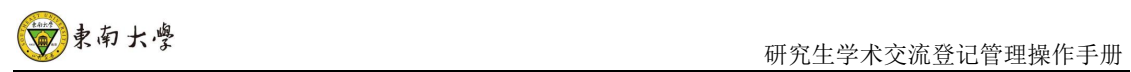

|                               | ノリンカル・セール アプリーアン セサリハビン  | $\cdot$   UU working avoid          | <b>UNITED AND ARRAIGNMENT OF LIGHT</b> |                                         | <b>CALIFORNIA LA VEHICA DI</b> |             |             |
|-------------------------------|--------------------------|-------------------------------------|----------------------------------------|-----------------------------------------|--------------------------------|-------------|-------------|
| $\leftarrow$<br>$\rightarrow$ | C<br>⇧                   | △ i.seu.edu.cn/default/index.html#/ |                                        |                                         |                                |             |             |
| $\bullet$                     | 金智教育共创小助手<br>■ 东南大学      | ■ 南农 A Work4.0                      |                                        | ■ 南师 <sup>●</sup> 需求交付 - 金智教 ● 产品研究生综合服 |                                | 中 研究生应用管理平台 | <b>◎</b> 文4 |
|                               | 区                        | $\left  \times \right $ *           | 二、本                                    | <b>本</b> ❤                              | $(\Diamond)$                   | طط          |             |
|                               | 本科生绿色通道                  | 本科生代偿                               | 本科生返校                                  | 本科评教管理                                  | 办事指南                           | 班车查询        | 伢           |
|                               |                          |                                     |                                        |                                         |                                |             |             |
|                               | 全部应用                     |                                     |                                        |                                         |                                |             |             |
|                               |                          |                                     |                                        |                                         |                                |             |             |
|                               | 请输入服务名称                  |                                     | 搜索                                     |                                         |                                |             |             |
|                               | 服务主题:<br>快速通道            | 个人服务<br>公共服务                        | 科研教学管理                                 | 学生事务管理                                  | 行政办公管理                         | 财务资产管理      | 党团人事        |
|                               | 所属部门:<br>组织部<br>全部       | 统战部                                 | 发规处<br>工会                              | 团委<br>机关党委                              | 校长办公室                          | 研究生院<br>教务处 | 教发          |
|                               | 国际合作处                    | 人事处<br>基本建设处                        | 学生处                                    | 财务处<br>设备处                              | 资产管理处                          | 总务处<br>保卫处  | 网信          |
|                               |                          |                                     |                                        |                                         |                                |             |             |
|                               | 所属部门: 研究生院 ◎             | 而 重置                                |                                        |                                         |                                |             |             |
|                               | 【研究生】研究<br>物品<br>生综合管理系统 |                                     |                                        |                                         |                                |             |             |

图 2-3-1

### <span id="page-5-0"></span>**2.4** 进入学术学位研究生实践环节

研究生培养-综合素养-学术学位研究生实践环节管理、进入该服务,如图 2-3-2

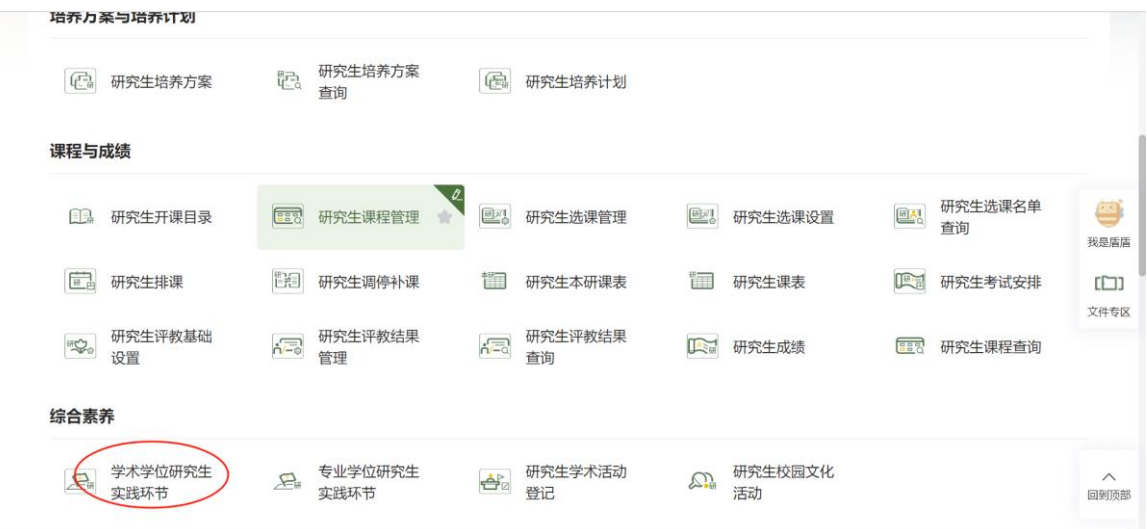

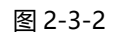

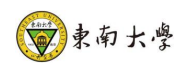

#### 3 系统的使用

#### <span id="page-6-0"></span>3.1 学生提交实践考核-上传考核

1、学生请下载实践环节指导教师评价表进行填写, \*号为必填项。需特别留意: 请将 下载填写完成的实践环节指导教师评价表转化成 pdf 或者拍照上传到附件里面。

2、录入实践开始时间、实践结束时间、实践环节类别(根据自己实践环节进行选择)、 以及不少于 3000 字实践工作报告,完成以上操作后提交即可。图 3-1-1 所示

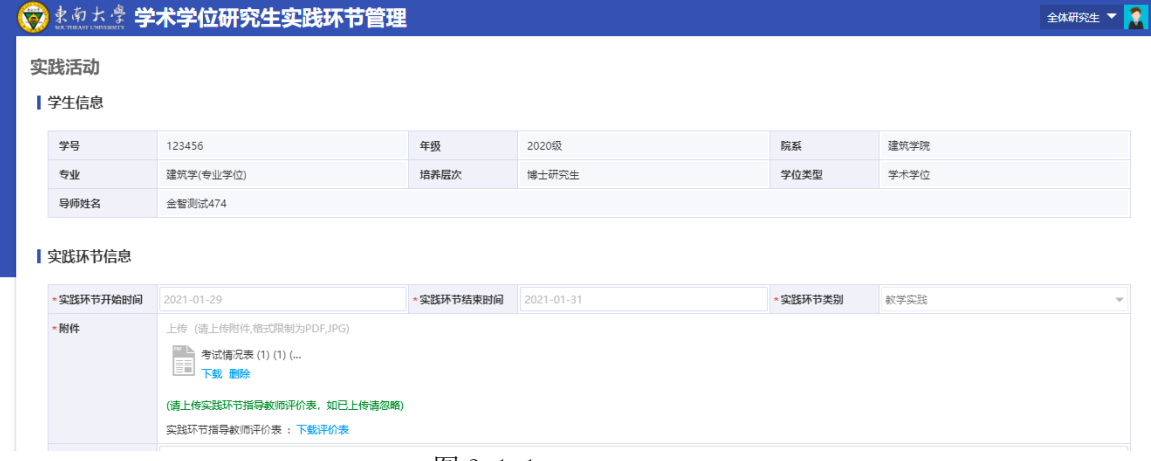

图 3-1-1

3、确认填写信息无误后、点击提交按钮进行下一步审核,学生查看审核信息。如图 3-1-2 所示

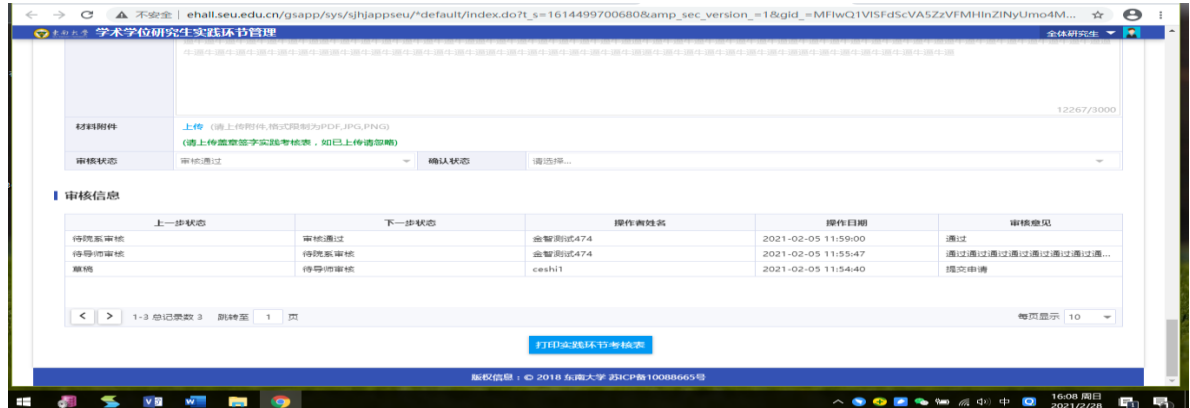

图 3-1-2

4、实践环节需经过导师审核、秘书审核,秘书审核通过之后即可打印"实践环节考核 表"。如图 3-1-3 所示

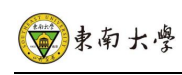

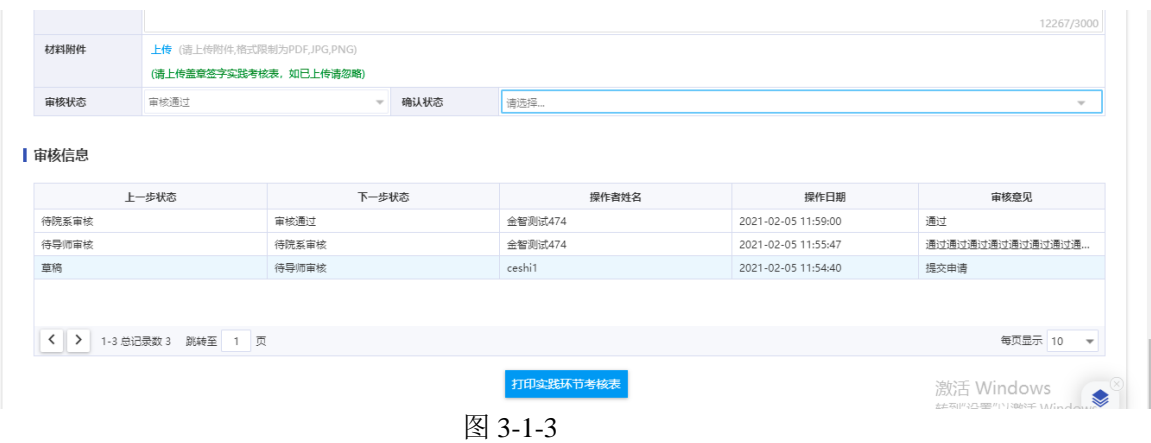

5、考核表打印后需要学院签字盖章,完成后扫描电子档上传至材料附件,待分管院长 最终确认,如图 3-1-4 所示。

注:考核表的纸质版交院系秘书存档

| 材料附件           | 上传 (请上传附件,格式限制为PDF,JPG,PNG)<br>(请上传盖章签字实践考核表, 如已上传请忽略) |               |  |           |                     |                                     |  |  |  |  |
|----------------|--------------------------------------------------------|---------------|--|-----------|---------------------|-------------------------------------|--|--|--|--|
| 审核状态           | 审核通过<br>确认状态<br>$\sim$                                 |               |  | 请选择       |                     |                                     |  |  |  |  |
| 审核信息           |                                                        |               |  | 操作者姓名     | 操作日期                | 审核意见                                |  |  |  |  |
| 上一步状态          |                                                        | 下一步状态<br>审核通过 |  | 金智测试474   | 2021-02-05 11:59:00 | 通过                                  |  |  |  |  |
| 待院系审核<br>待导师审核 |                                                        | 待院系审核         |  | 金智测试474   | 2021-02-05 11:55:47 | 通过通过通过通过通过通过通过通                     |  |  |  |  |
| 草稿             |                                                        | 待导师审核         |  | ceshi1    | 2021-02-05 11:54:40 | 提交申请                                |  |  |  |  |
|                | く > 1-3 总记录数 3 跳转至 1 页                                 |               |  |           |                     | 每页显示 10<br>$\overline{\phantom{a}}$ |  |  |  |  |
|                |                                                        |               |  | 打印实践环节考核表 |                     | 激活 Windows                          |  |  |  |  |

图 3-1-4

#### <span id="page-7-0"></span>3.2 导师审核

按上述步骤进入学术学位研究生实践环节应用,导师以研究生导师用户组登录即可

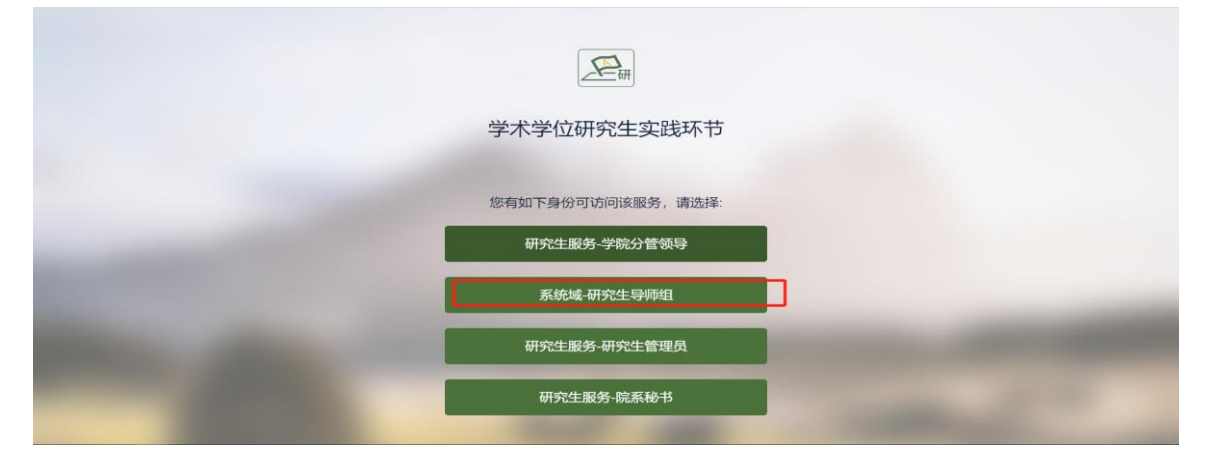

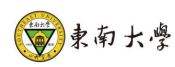

审核学术学位研究生实践环节,勾选学生,点击 批量审核,一键审核通过,对于不符合要 求学生勾选学生,点击退回即可。

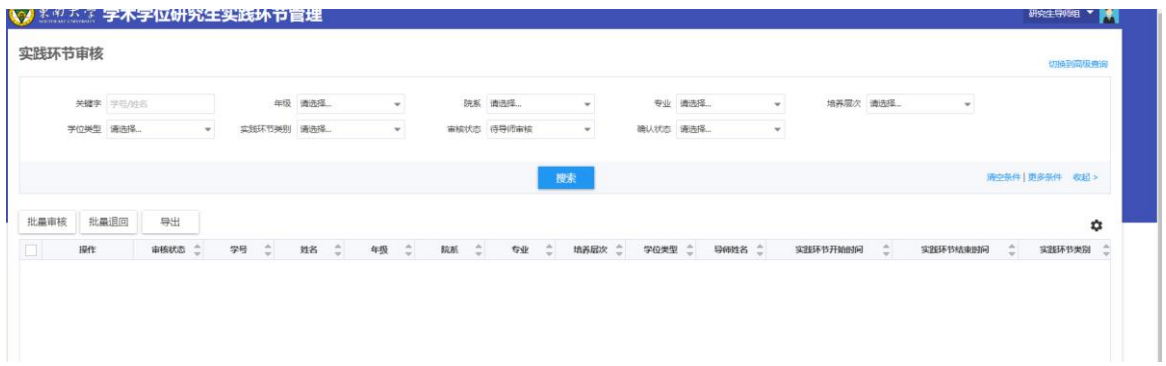

#### <span id="page-8-0"></span>3.3 学院秘书审核

 $R_{\text{eff}}$ 学术学位研究生实践环节 您有如下身份可访问该服务,请选择: 研究生服务-学院分管领导 系统域-研究生导师组 研究生服务-研究生管理员 研究生服务-院系秘书

按上述步骤进入学术学位研究生实践环节应用,学院秘书以研究生秘书用户组登录即可

审核学术学位研究生实践环节,勾选学生,点击 批量审核,一键审核通过,对于不符合要 求学生勾选学生,点击单个退回或批量退回即可。

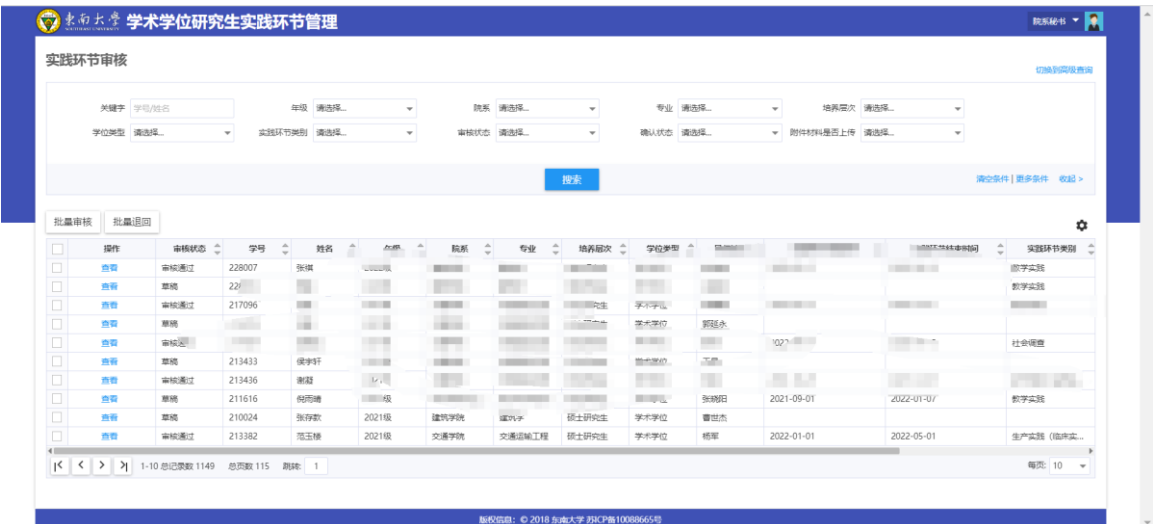

第 6 页

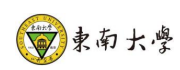

#### <span id="page-9-0"></span>3.4 分管院长确认

按上述步骤进入学术学位研究生实践环节应用,分管院长以研究生分管领导用户组登录即 可

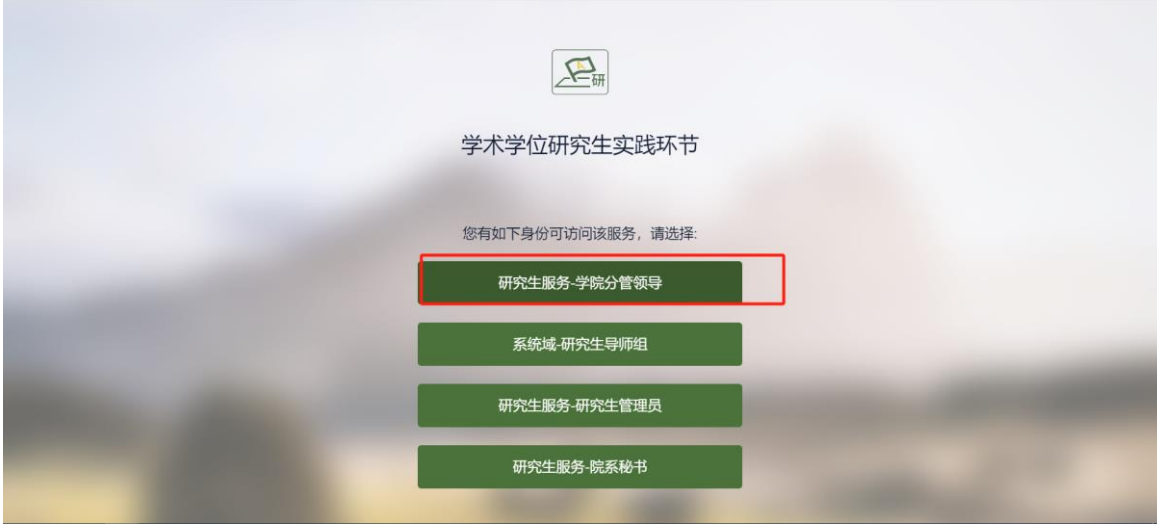

学术学位研究生审核通过的学生,勾选学生,点击 批量确认,一键确认完成学术实践环节

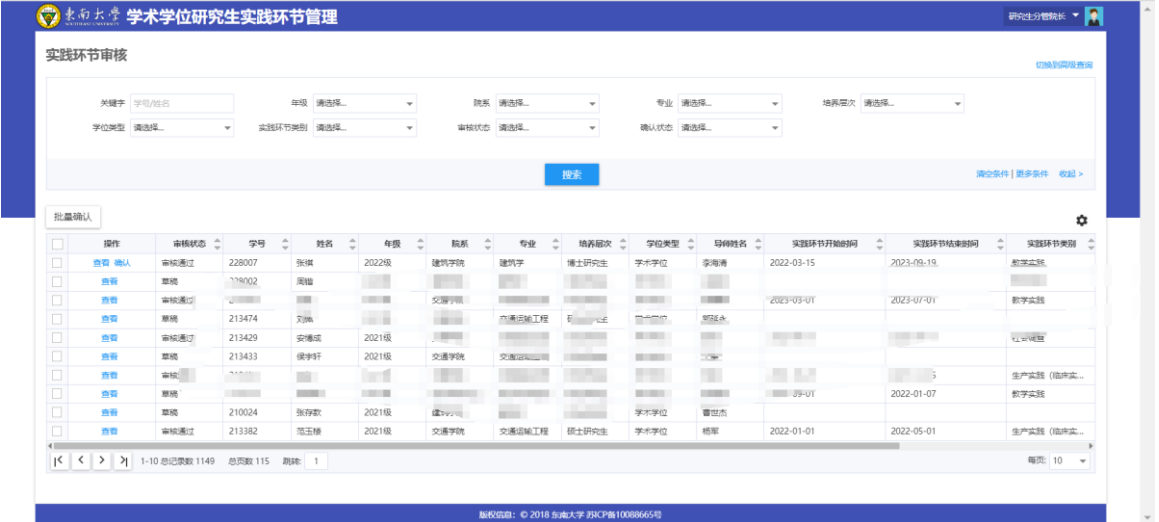